## Lab 4 - Advanced UI Elements

By now you should be familiar with Activities and their more reusable counterparts - Fragments. In this lab we are going to see one more way to organise Fragments, that is in tabs. In addition, we are going to see advanced UI elements: FloatingActionButton & Snackbar, and CardView & RecyclerView.

You don't need to be a trained scientist to do science - members of the general public often contribute to science with their observations, data processing, etc. This is called "citizen science". In this lab we will build a rough sketch of an app for astronomer citizen scientists. The app will have three sections:

- *Sky observations* where timestamped observations are collected
- *Planet Wiki* that provides information about planets
- *Notes* where a citizen scientist can take notes

We are going to implement a rather advanced application in a short period of time, thus, we won't start from zero. Open a new project from GitHub <https://github.com/vpejovic/pbd2020-lab-4>

## Fragments in Tabs

Examine the code. You should see the **MainActivity**, three Fragment classes (**Tab1Fragment**, **Tab2Fragment**, **Tab3Fragment**), and a **RecyclerAdapter**. Our **MainActivity** should host a placeholder for the Fragments and a bar that will let a user navigate among tabs. Each tab should be a Fragment, something like this:

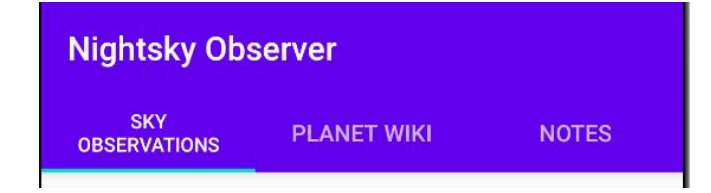

What you see in this image is a larger **AppBarLayout** that contains a **Toolbar** (the part with the title) and a **TabLayout** (with tabs). Open activity\_main.xml and add a com.google.android.material.tabs.TabLayout element just below the **Toolbar**. Set its ID to tab\_layout, app: tabMode to "fixed", and app: tabGravity to "fill".

Note that this **TabLayout** will only render the bar, but will not actually cycle through the content. We need another element for that. The element is **ViewPager2** - go ahead and add it in activity\_main.xml just under the **AppBarLayout**. Your **ViewPager2** should stretch as much as possible in width and height (use match parent) and should have the following property app:layout behavior="@string/appbar scrolling view behavior"

Stop for a moment to analyse your work. You have a **TabLayout** where the tab title should be shown and where a user should make a selection. You also have a **ViewPager2**, think of it as a frame where your Fragments can go. Now you need to connect the **TabLayout** with the **ViewPager2** and the Fragments.

To connect the fragments with the **ViewPager2** we need to use an adapter, in particular **FragmentStateAdapter** (from androidx.viewpager2). Create a new class called **TabPagerAdapter** and make it extend **FragmentStateAdapter**. This class needs to implement createFragment and getItemCount functions, so go ahead and override them. The class also needs a constructor. Create

public TabPagerAdapter(FragmentActivity fa, int numOfTabs) constructor. In it

call super (fa) and set a private class member  $t$  ab Count (which you should declare beforehand) to numOfTabs;

The createFragment function takes an integer that indicates a position that a **VewPager2** is "looking at" and returns the appropriate Fragment. Create a switch statement that will depending on the position  $(0, 1, 2)$  return either new Tab1Fragment(), new Tab2Fragment(), or new Tab3Fragment().

The getItemCount function should simply return the number of items (tabs), so go ahead and return tabCount.

We have our fragments connected with the **ViewPager2**, so now we need to connect the **ViewPager2** and the **TabLayout**. Go to **MainActivity** and implement configureTabLayout function. First, create references to the **TabLayout** and the **ViewPager2** (use findViewById()). Then, create a new **TabPagerAdapter** that takes "this" and NUM OF TABS as arguments. Set the **ViewPager2's** adapter to the newly created adapter via ViewPager2's .setAdapter method. To finally connect the **TabLayout** and **ViewPager2** create a new **TabLayoutMediator**. It should look like this:

```
new TabLayoutMediator(tabLayout, viewPager,
        new TabLayoutMediator.TabConfigurationStrategy() {
               @Override public void onConfigureTab(@NonNull TabLayout.Tab
tab, int position) {
                    // You should set tab titles here
                 }
}).attach();
```
The **TabLayoutMediator** will connect each **Fragment** in the **ViewPager2** and will call onConfigureTab. Here you should set the titles for the tabs. Use a switch statement operating on "position" and tab.setText() to set the title String (e.g. "Sky Observations", etc.)

This is a good time to test your app and debug any issues.

## FloatingActionButton and Snackbar

In the first Fragment we have a ListView (confirm that in fragment tab1.xml). This list is going to be populated with timestamps of planet observations when a user clicks on a floating button. In addition, the user will be shown info that an item has been added to the list and will have an option to undo the action. The picture below should give you an idea:

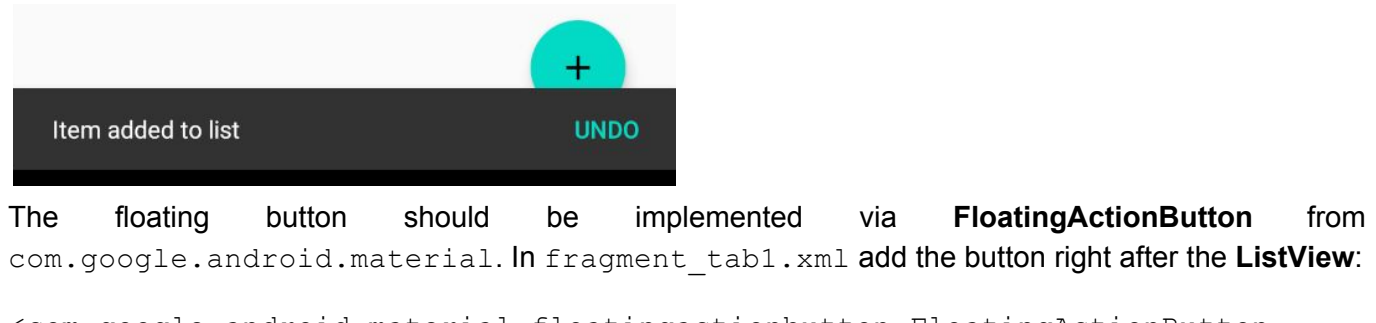

```
<com.google.android.material.floatingactionbutton.FloatingActionButton
     android:id="@+id/fab"
     android: layout width="wrap_content"
     android: layout height="wrap content"
     android: layout gravity="bottom|end"
     android: layout margin="@dimen/fab margin"
```

```
app:layout constraintBottom toBottomOf="parent"
app: layout constraintEnd toEndOf="parent"
app:srcCompat="@drawable/ic_add_entry" />
```
Go to **Tab1Fragment**. Here you already have your **ListView** connected with an **ArrayAdapter**. This adapter defines that an **ArrayList** of **Strings** called listItems is shown in myListView and that android.R.layout.simple list item 1 is used to define the rendering of each item. Further, we have already implemented a function addListItem that adds an observation to the list.

To define what happens when a user clicks on the floating button, in onCreateView find your **FloatingActionButton** (use findViewById on "view") and set an **OnClickListener** (just like you did with any other button) and there in onClick call addListItem(). Furthermore, add the following line to show a snackbar to the user:

```
Snackbar.make(view, "Item added to list", Snackbar.LENGTH LONG)
                     .setAction("Undo", undoOnClickListener).show();
```
Notice that the snackbar also sets an action, called Undo on which an undoOnClickListener is called. This we have already implemented for you, but please check it and make sure you understand it it removes the newly added item.

Just like with any major change - go ahead and test your app now. You should be able to add observations to the list and to remove them if you click on the Undo action in the Snackbar.

## CardView & RecyclerView

Remember how Android destroys your views when an Activity goes in the background? Of course, it does this to preserve memory. However, you could still use a lot of memory if you have a lot of items in your ListView. Not all of these items can be shown on the screen at the same time, so perhaps it makes more sense to dynamically create the items as a user is scrolling along the list. This is exactly why we have the **RecyclerVIew**!

In the second Fragment we are going to use a **RecyclerView** to list cards with info about different planets. The cards will be implemented using the **CardView**.

We have already added **RecyclerView** for you - open fragment tab2.xml to check it and get familiar with it. A **RecyclerView** uses an Adapter to get connected with the data. Open **RecyclerAdapter** class. This is a partly implemented class that connects planet information with the **RecyclerView**.

As a user scrolls through the information in a **RecyclerView**, the adapter creates **ViewHolders** and populates them with information when onBindViewHolder is called. Here we are extending the default **RecyclerView.ViewHolder** and implementing the one that shows cards that can be clicked on.

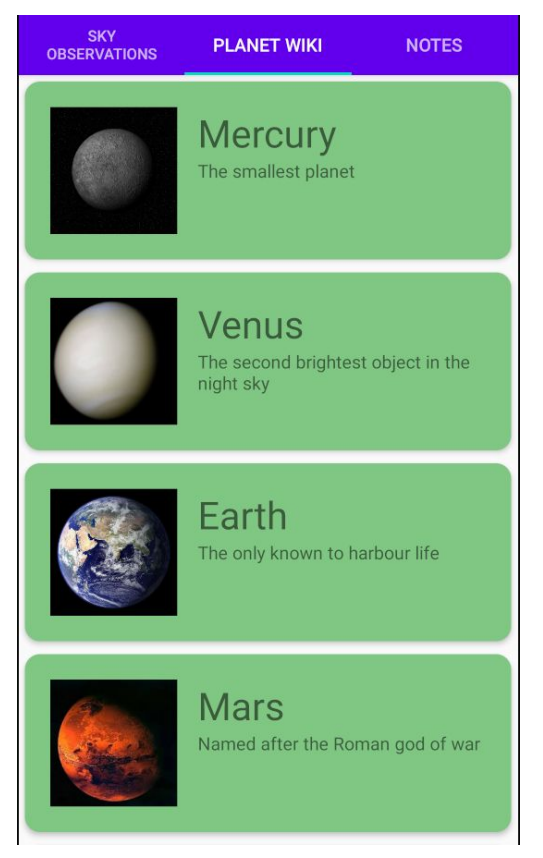

Notice an inner class **CardViewHolder** that extends **RecyclerView.ViewHolder**.

But how does the **CardViewHolder** know *how* to render the information? In card\_layout.xml we have defined the layout of a single card - please check it. Then, in onCreateViewHolder use the following to inflate the card view:

```
LayoutInflater.from(viewGroup.getContext()).inflate(R.layout.card layout,
viewGroup, false);
```
The **View** returned by the above call should be used to instantiate a new **CardViewHolder**, that should then be returned from the function.

This makes sure we have a **CardViewHolder** created when needed, but to connect it with the data in each new **CardViewHolder** we need a reference to an image, title, and detail text. In the **CardViewHolder** constructor set the itemImage, itemTitle, and itemDetail to refer to the corresponding views from card\_layout.xml. Finally, to show a **Snackbar** every time a user clicks on an item, call setOnClickListener method of itemView and show a **Snackbar**, just like in the first fragment. In the shown text state the position of the card by using getAdapterPosition().

The only thing we are left with is setting the actual data. This happens in onBindViewHolder. Use the above defined references itemTitle, itemDetail, and ItemImage of viewHolder, and their setText or setImageResource methods to set the values to titles[i], details[i], and images[i].

Happy coding!